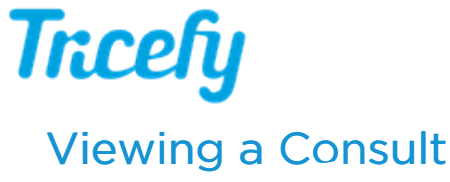

Last Modified on 2020-11-13 14:05

When you open a consult (or accept an invitation), the study displays in the viewer.

The viewer maintains normal functionality.

## See Viewer instructions, including annotation and screen layout

However, during a consult, the shares tab of the side panel becomes the Participants tab:

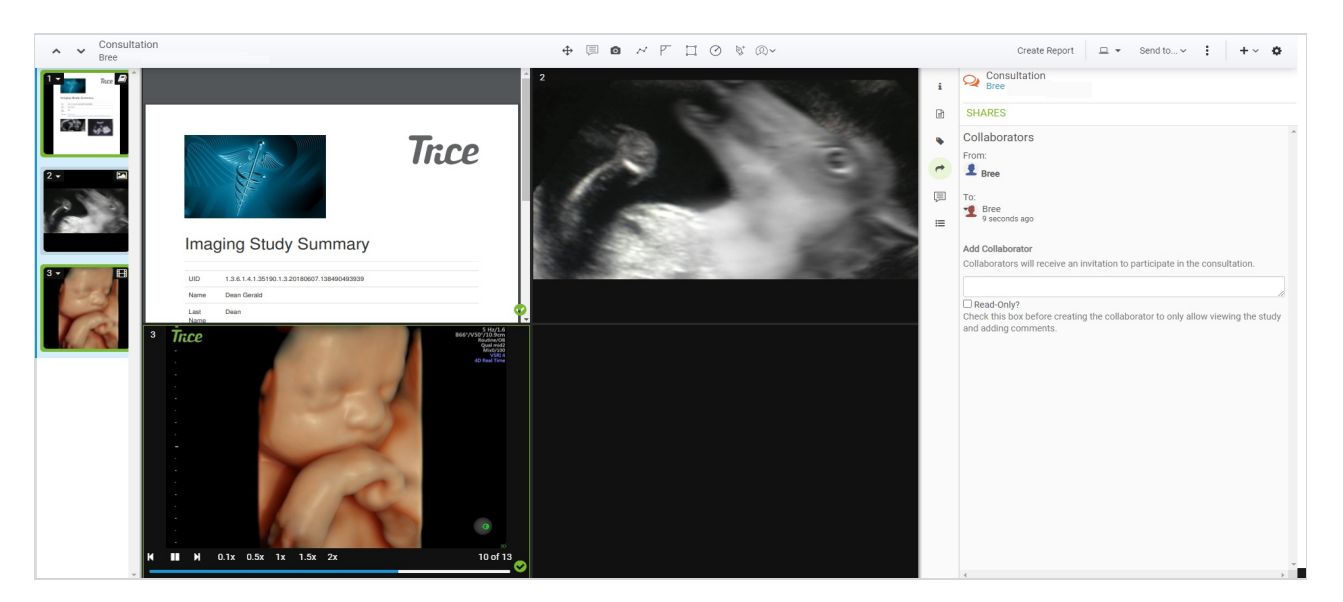

From here, you can view other participants and add additional people.

Select the Read-Only box to give someone read-only access to the consult. This will allow them to only view images and add notes (they will not be able to modify or download the examination).

Participants can interact using the Notes tab on the side panel:

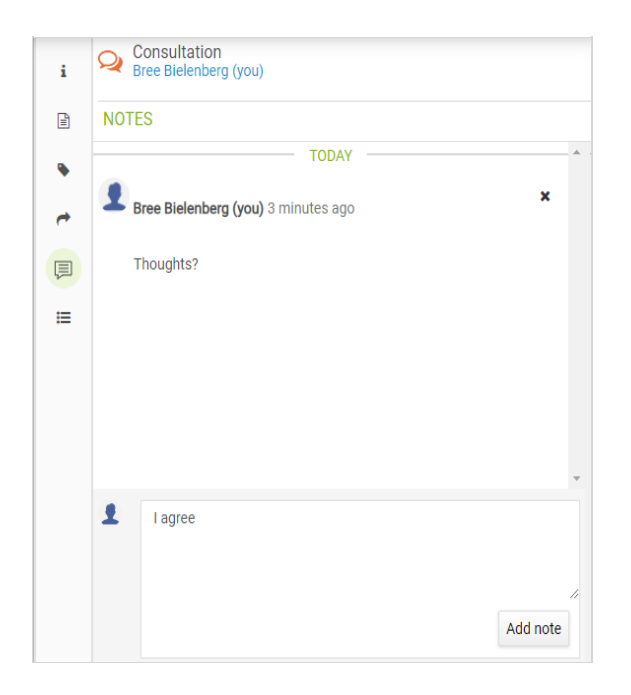

- To add a note, enter text into the text box and select Add Note
- To delete a note, select the X next to the note

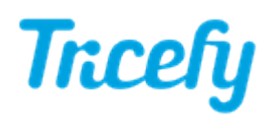

The Activity tab of the side panel provides a time-stamped history log, including who viewed the study, added notes, and any time the study was shared.

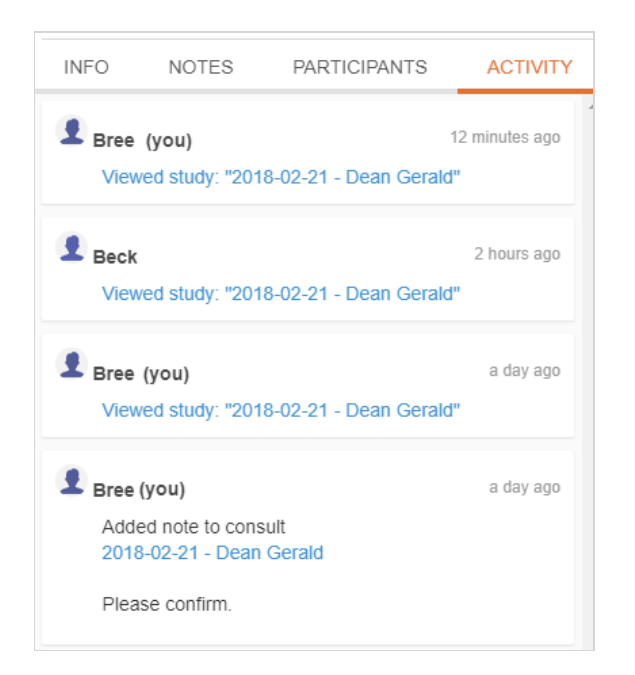

Select Consults from the navigation options at the top of the screen to return to your inbox:

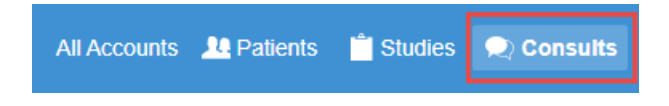